## **Tesis doctorales**

# **Detección de similitudes utilizando Turnitin. Manual de uso**

[Director/a de tesis]

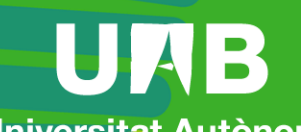

**Universitat Autonoma** de Barcelona

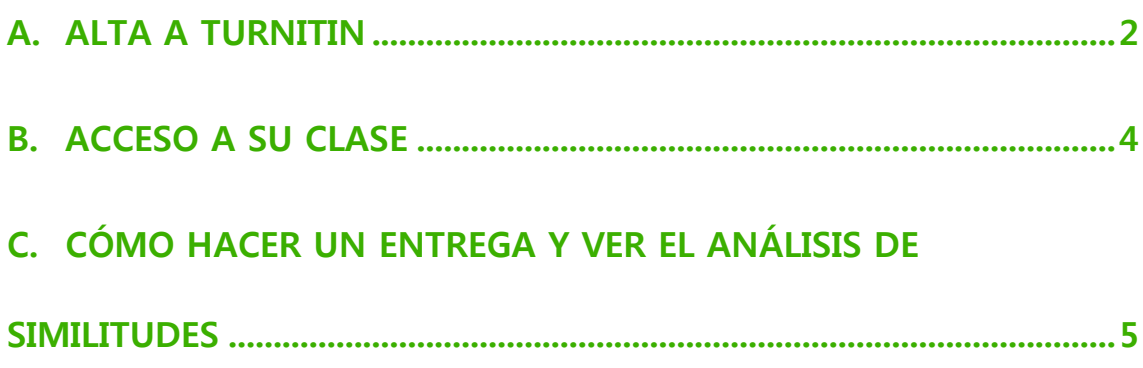

Fecha de revisión: 12 de julio de 2021

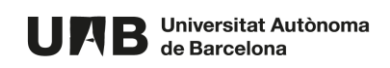

Î.

En la siguiente guía le explicamos brevemente cómo acceder a Turnitin, una herramienta para ayudar a detectar similitudes a un documento (en este caso, tesis doctorales) y cómo trabajar.

Cuando accede a la herramienta encontrará una carpeta (llamada clase) y dentro, un ejercicio que le permitirá subir y hacer pruebas de similitudes con sus documentos.

#### <span id="page-2-0"></span>**A. ALTA A TURNITIN**

Para acceder a la herramienta necesitará ser invitado por la persona administradora de la herramienta. Al hacerlo, recibirá un correo a su cuenta institucional (@uab.cat).

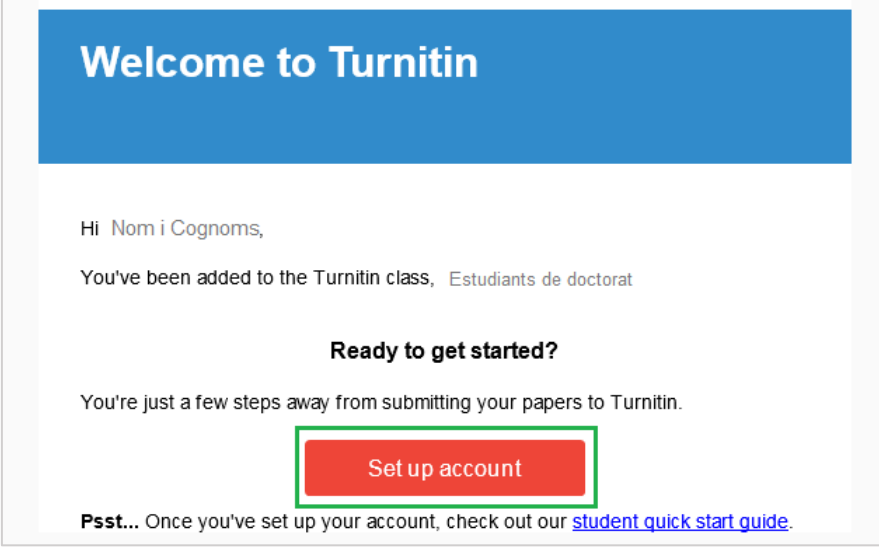

- 1. Lo primero que tiene que hacer es darse de alta en Turnitin pulsando **Set up account.**
- 2. Accederá a la siguiente pantalla.

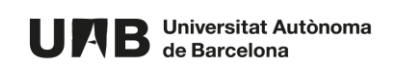

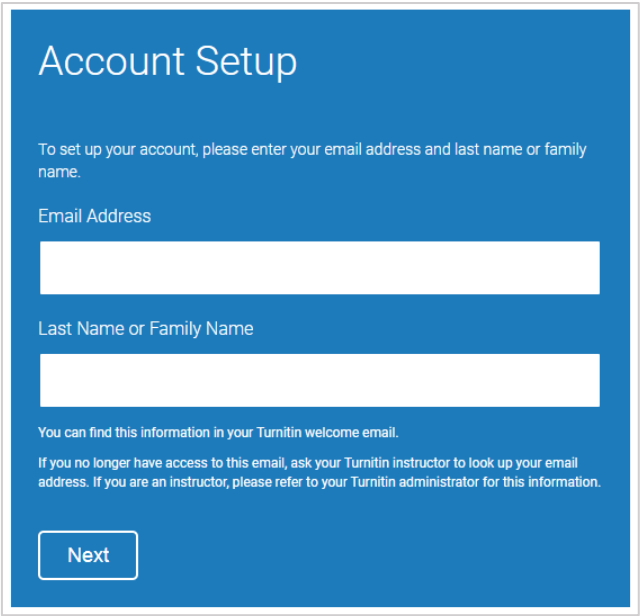

3. Introduzca la dirección institucional donde ha recibido la invitación al campo **Email Address**.

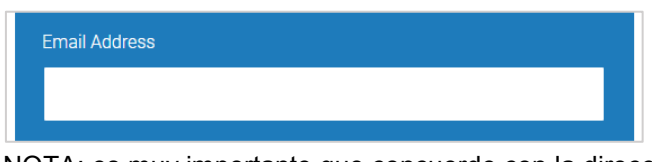

NOTA: es muy importante que concuerde con la dirección institucional de correo donde ha recibido la invitación.

4. En el campo **Last Name or Family Name** introduzca sus dos apellidos, tal y como aparecen en el correo de invitación.

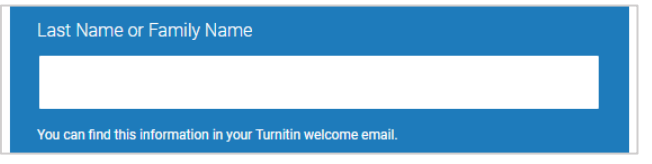

NOTA: es muy importante que concuerden con los apellidos del correo.

5. Haga clic en **Siguiente**.

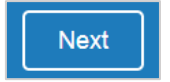

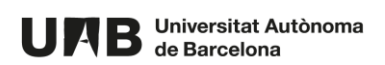

6. Se le enviará un correo para validar su alta en la plataforma.

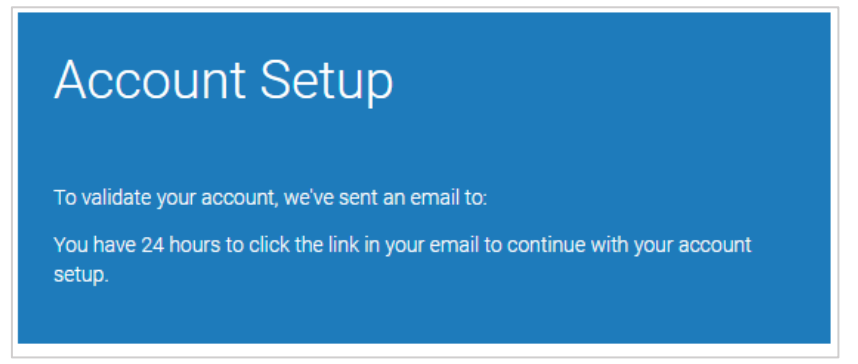

7. Revise su buzón de correo. Si no lo encuentra en la bandeja de entrada, compruebe la bandeja de spam.

Haga clic en el enlace indicado para crear una contraseña de su cuenta.

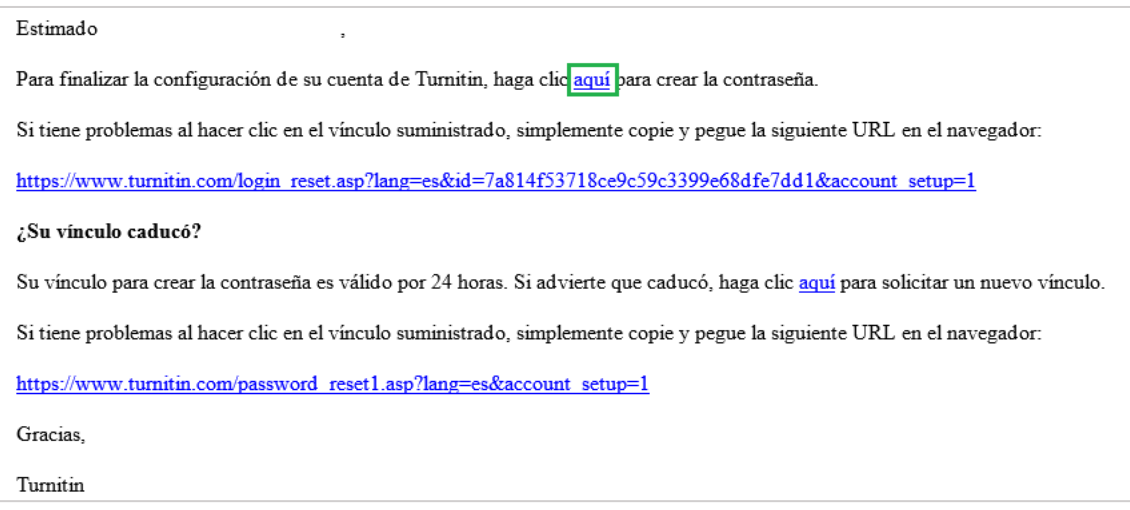

## **IMPORTANTE: esta contraseña debe ser diferente a la contraseña que tiene asociada con su NIU.**

#### <span id="page-4-0"></span>**B. ACCESO A SU CLASE**

Una vez hecha el alta en la plataforma puede acceder de la siguiente manera:

1. Acceda a<https://www.turnitin.com/> y haga clic en **Login**.

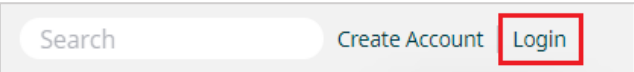

2. Introduzca su dirección institucional, con la que se ha dado de alta en la plataforma y su contraseña. Por último, haga clic en **Log in**.

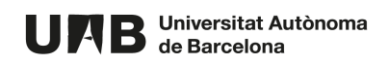

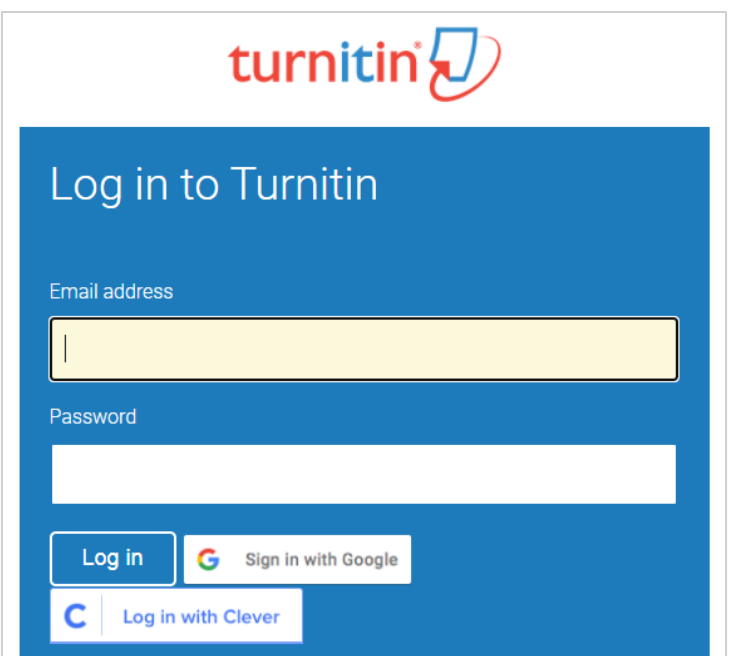

Una vez identificado / a en la plataforma verá una carpeta (clase) en la que tiene acceso como director / a de tesis.

Al hacer clic en él para abrirla verá una tabla con una fila: **DOCUMENTOS**. Aquí podrá subir documentos vuestros y ver el análisis de similitudes respecto Turnitin,

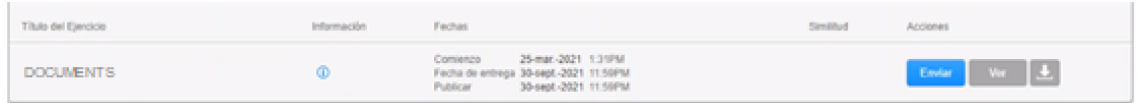

Podrá:

- Ver la información adicional pasando el ratón sobre el icono de información,
- Ver las fechas dentro de las cuales puedes hacer las entregas

## <span id="page-5-0"></span>**C. CÓMO HACER UN ENTREGA Y VER EL ANÁLISIS DE SIMILITUDES**

1. Haga clic en **Enviar**.

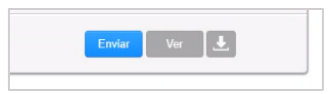

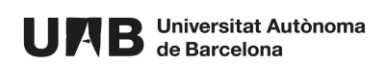

2. Introduzca el Título de tu entrega (1) y seleccione el (2), bien desde su equipo, bien desde el Dropbox o desde Google Drive.

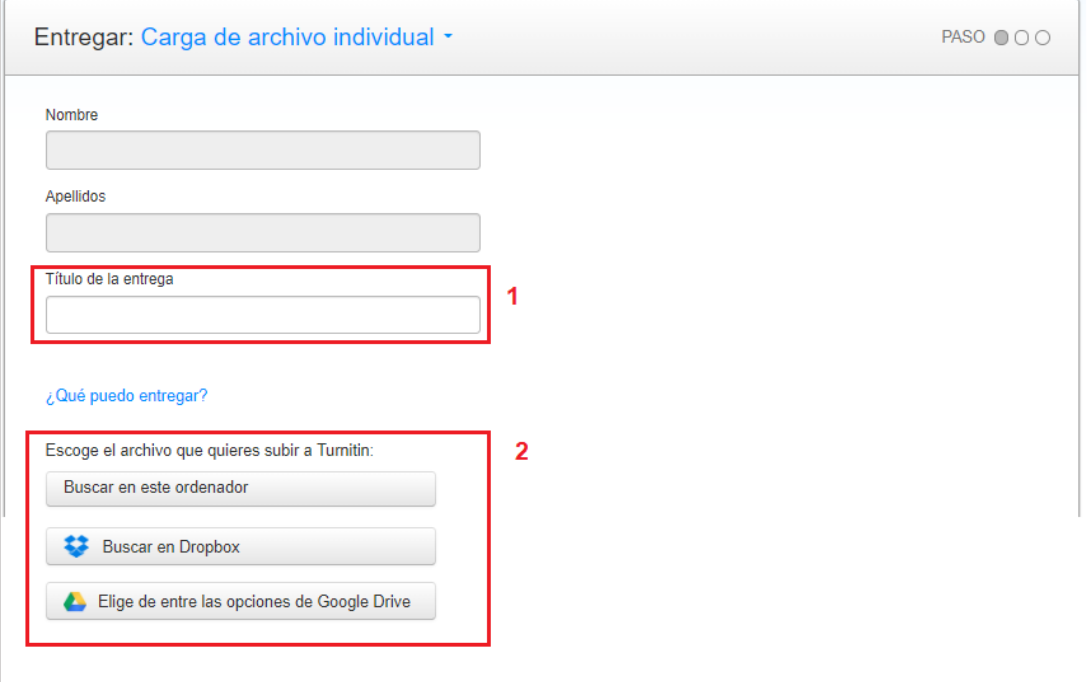

3. Haga clic en el botón **Cargar** para subirlo.

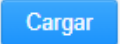

4. Verá un resumen del archivo que está a punto de entregar. Si todo es correcto pulse **Confirmar**.

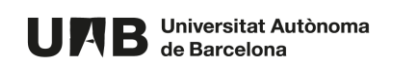

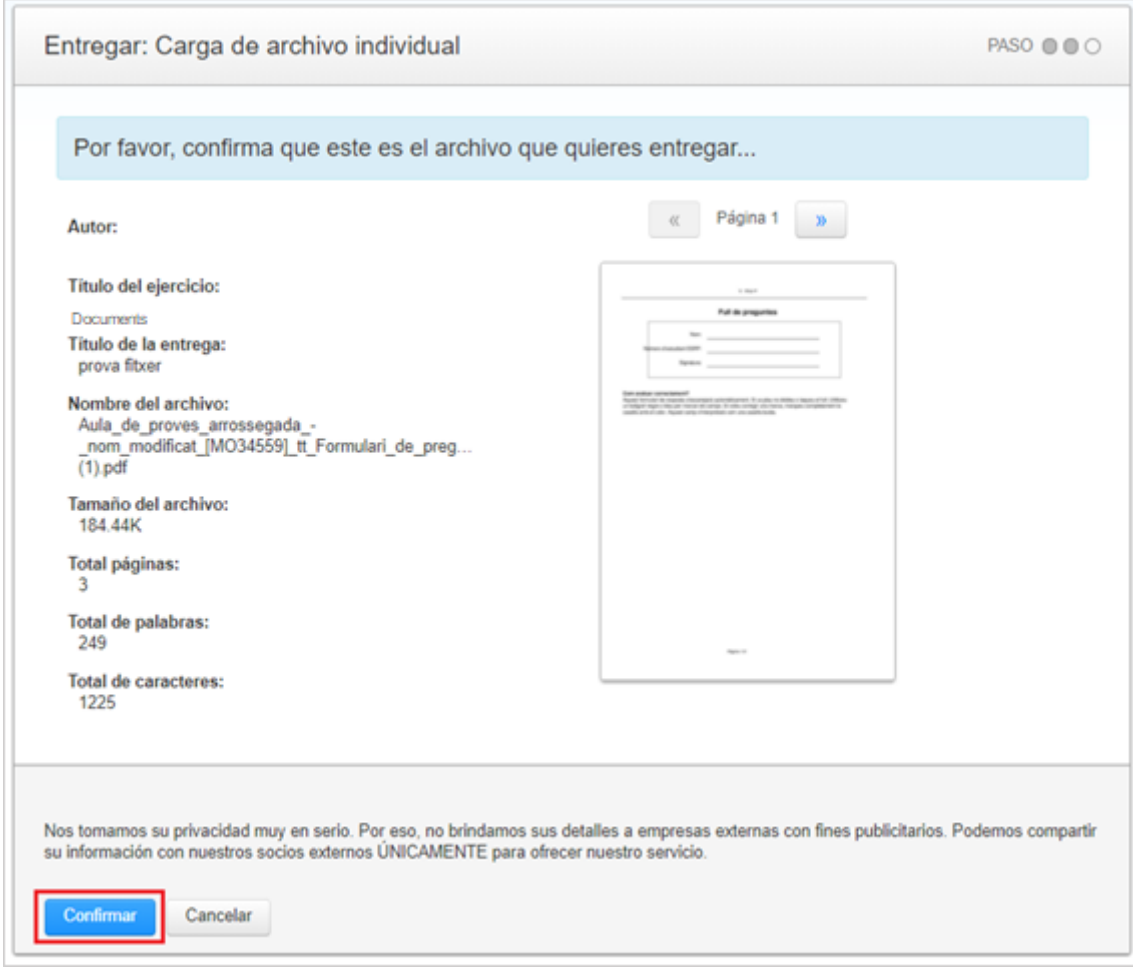

5. Verá el recibo digital de su entrega (1), recibo que también recibirá en su correo (2).

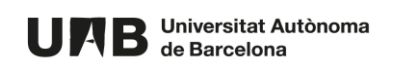

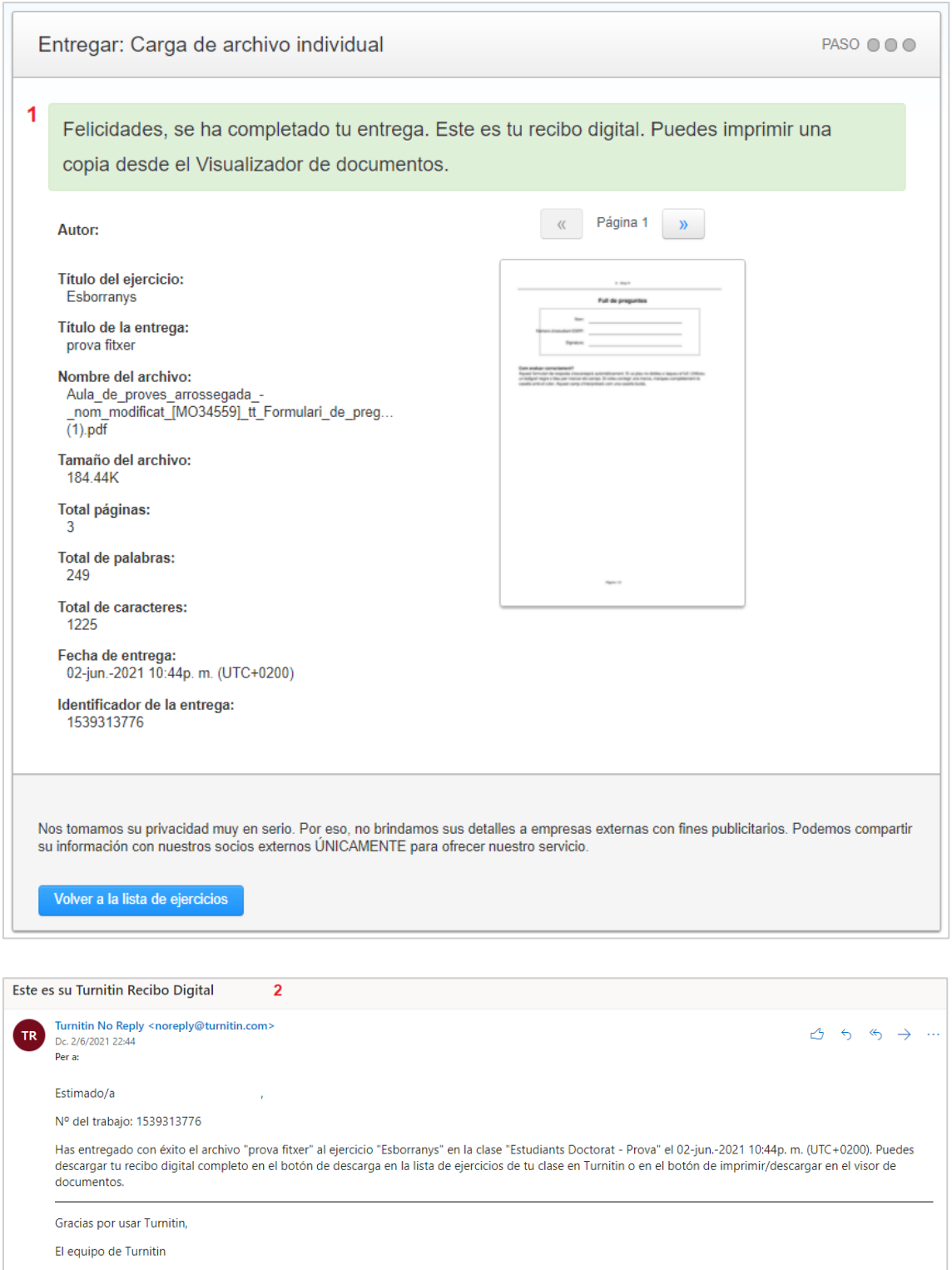

6. Mientras se está analizando las similitudes aparecerá el texto **Procesando**.

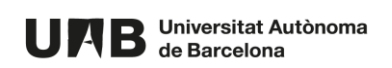

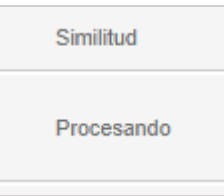

7. Una vez finalizado, se le mostrará el resultado del análisis en% de similitud.

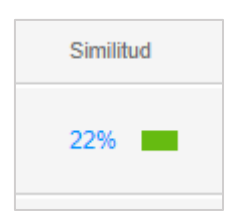

- 8. Para ver el resultado, haga clic sobre el % indicado: se abrirá una nueva pantalla con la entrega y las similitudes detectadas.
- 9. Puede hacer clic sobre el% para ver el resumen.

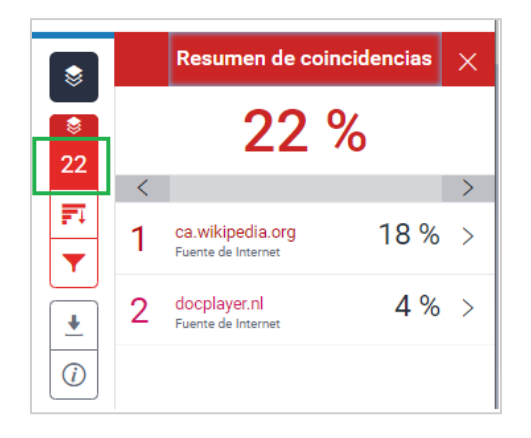

#### Puede hacer clic sobre cada fuente para ver más detalle.

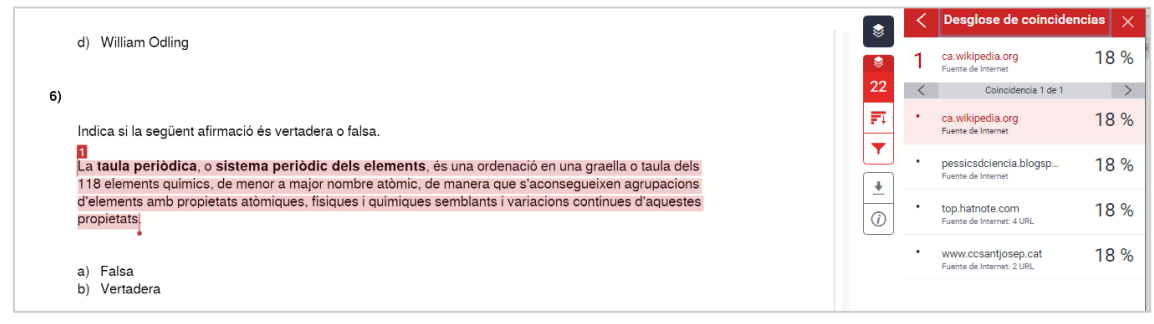

10. Haciendo clic sobre el icono del filtro puede ver todas las fuentes.

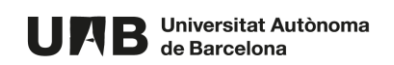

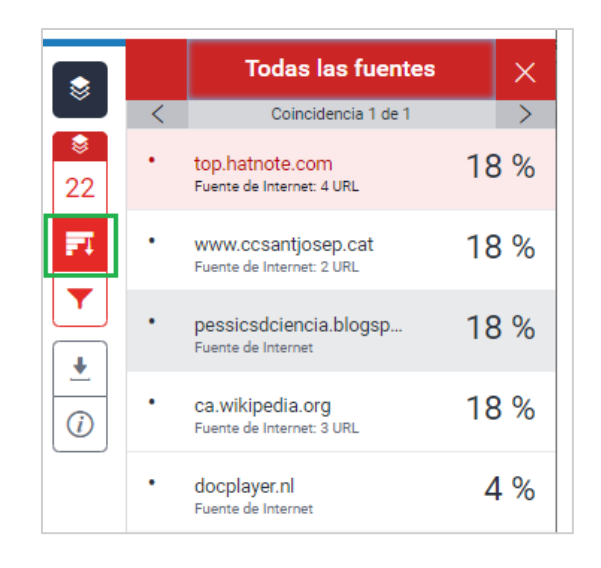

11. Puede aplicar filtros para mostrar más o menos fuentes.

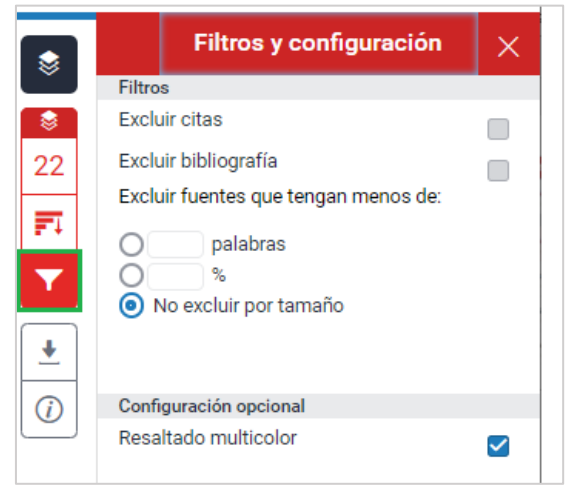

**NOTA: estos filtros sólo se aplican a la visualización que está haciendo - en ningún caso se eliminan del resultado final de similitudes.**

12. Si lo desea, puede descargar, bien el archivo de análisis, el recibo digital o el archivo que ha entregado. Para ello, haga clic en la flecha (icono para descargar).

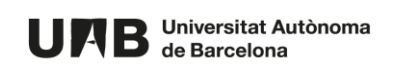

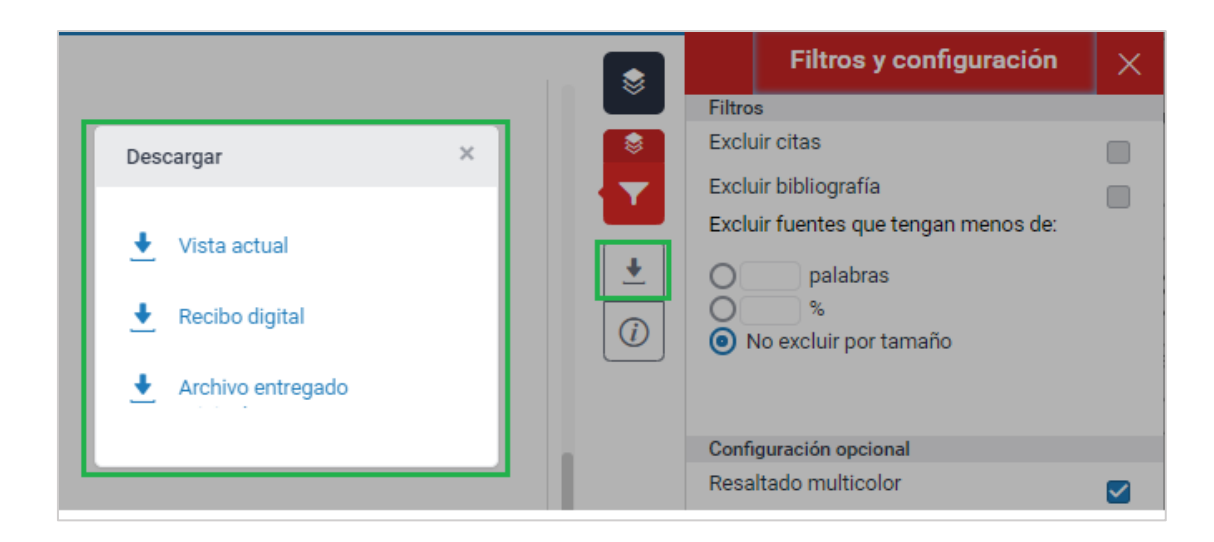

13. Una vez entregado el documento, puede entregarlo de nuevo haciendo clic en el botón **Entregar de nuevo**.

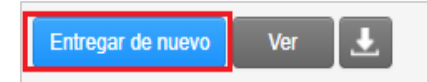

**NOTA: hay que tener en cuenta que en entregar un nuevo documento se sobrescribe cualquier entrega previo. Por lo que, si desea conservar el resultado del análisis de similitudes de esta entrega previo, se recomienda descargarlo y guardarlo en su ordenador.**

14. También puede ver el archivo que ha entregado, haciendo clic en **Ver**.

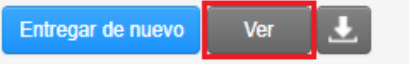

15. Y descargarlo, haciendo clic en el icono de descarga.

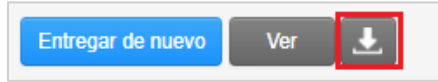

Esta obra está bajo una licencia de Reconocimiento-No comercial-Compartir 4.0 [Internacional de Creative Commons.](http://creativecommons.org/licenses/by-nc-sa/4.0/)

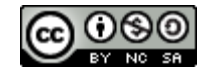

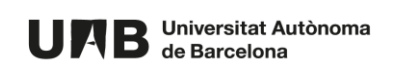